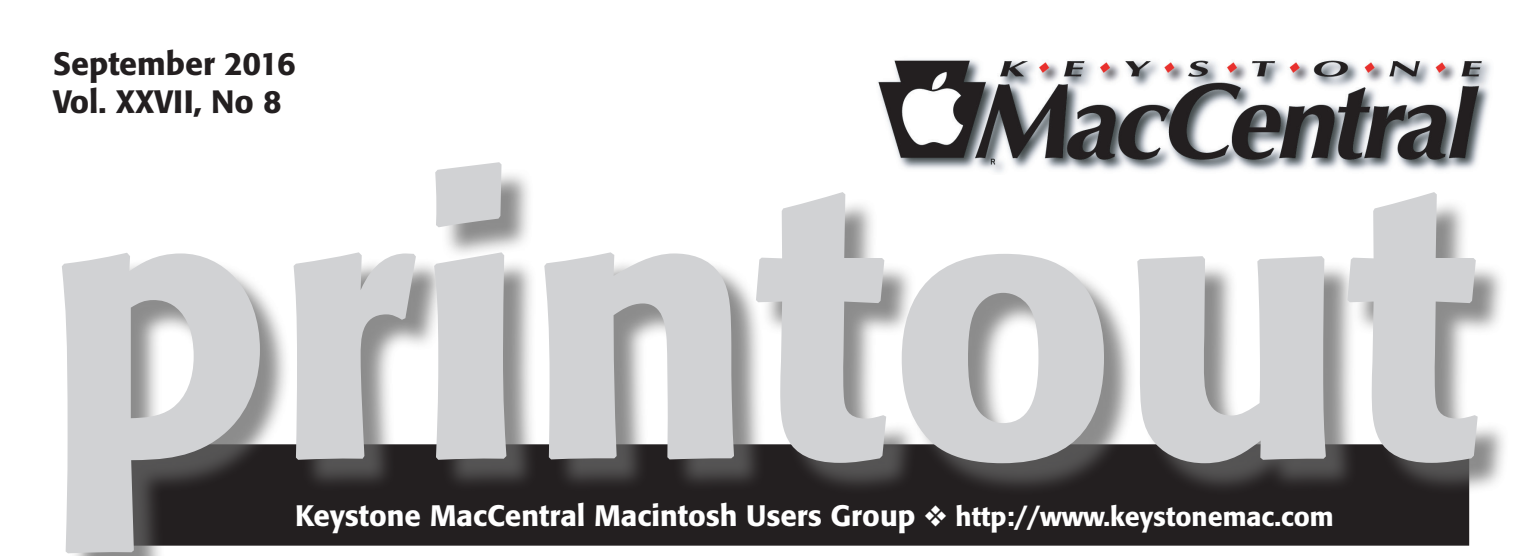

# New Season New Stuff

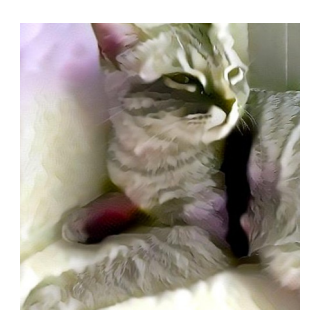

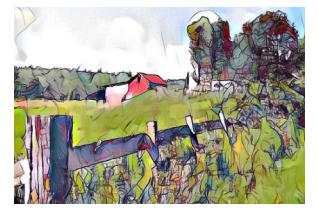

We're back. And we want to discuss what's new at Apple: iPhone 7, the Series 2 Watch, and Air-Pods. And as a bonus, Eric will demonstrate Dreamscope. It's an app that turns your photos into art. And the price is right — free.

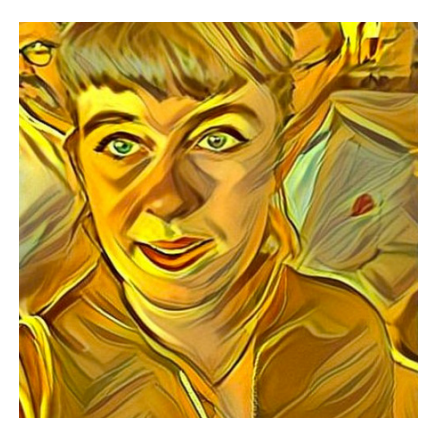

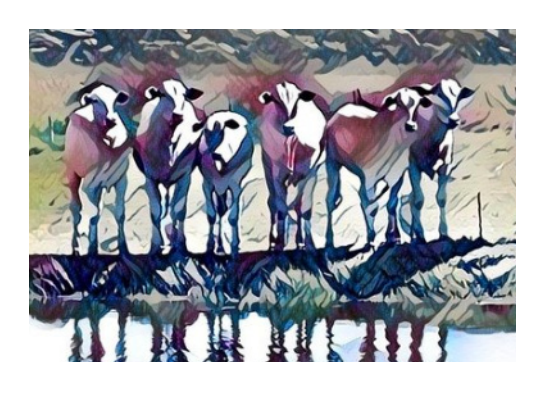

Meet us at Bethany Village Retirement Center Education Room 5225 Wilson Lane, Mechanicsburg, PA 17055

## Tuesday, September 20 2016 6:30 p.m.

Attendance is free and open to all interested persons.

# **Contents**

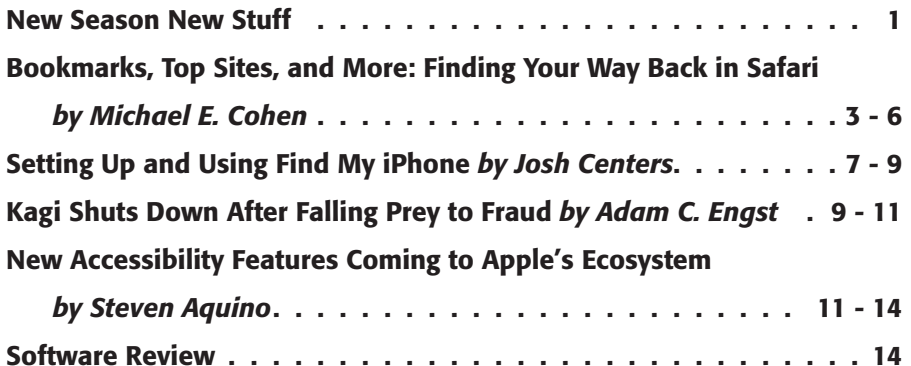

Keystone MacCentral is a not-for-profit group of Macintosh enthusiasts who generally meet the third Tuesday of every month to exchange information, participate in question-and-answer sessions, view product demonstrations, and obtain resource materials that will help them get the most out of their computer systems. Meetings are free and open to the public. The *Keystone MacCentral printout* is the official newsletter of Keystone MacCentral and an independent publication not affiliated or otherwise associated with or sponsored or sanctioned by any for-profit organization, including Apple Inc. Copyright © 2016, Keystone MacCentral, 310 Somerset Drive, Shiresmanstown, PA 17011.

Nonprofit user groups may reproduce articles form the Printout only if the copyright notice is included, the articles have not been edited, are clearly attributed to the original author and to the Keystone MacCentral Printout, and a copy of the publication is mailed to the editor of this newsletter.

The opinions, statements, positions, and views stated herein are those of the author(s) or publisher and are not intended to be the opinions, statements, positions, or views of Apple, Inc.

Throughout this publication, trademarked names are used. Rather than include a trademark symbol in every occurrence of a trademarked name, we are using the trademarked names only for editorial purposes and to the benefit of the trademark owner with no intent of trademark infringement.

### Board of Directors

President Linda J Cober

Recorder Wendy Adams

**Treasurer** Tim Sullivan

Program Director Dennis McMahon

Membership Chair Eric Adams

Correspondence Secretary Sandra Cober

> Newsletter Editor Tim Sullivan

Industry Liaison Eric Adams

> Web Master Tom Bank II

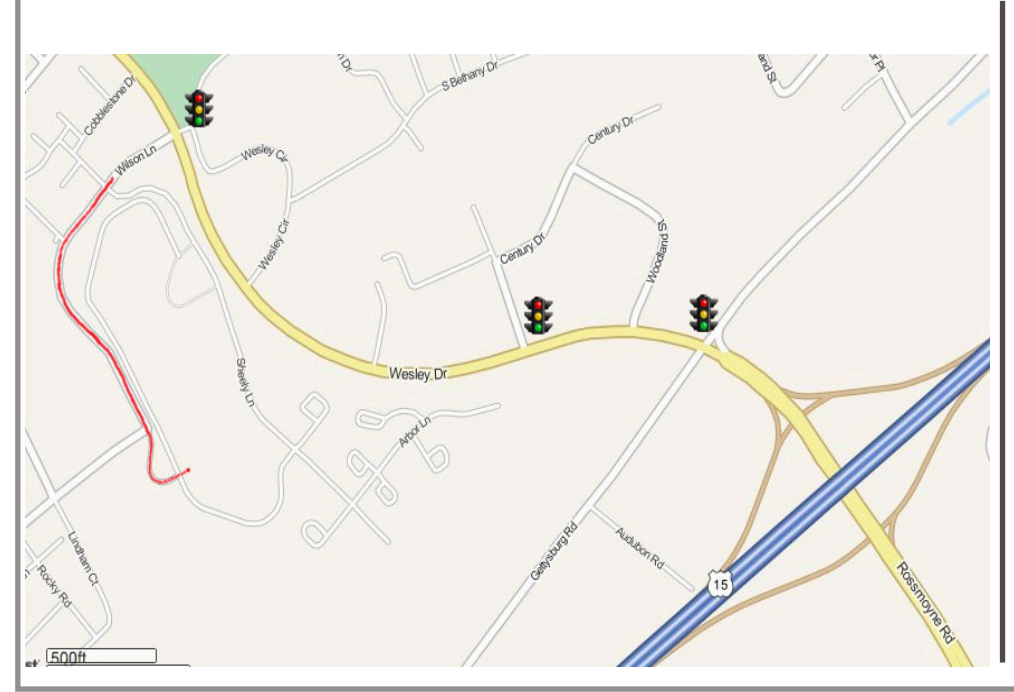

### Keystone **MacCentral Essentials**

Meeting Place Bethany Village West Maplewood Assisted Living (Bld 21) 5225 Wilson Lane Mechanicsburg, PA 17055

Web Site [http://www.keystonemac.com](http://)

#### Mailing Address

310 Somerset Drive Shiresmanstown, PA 17011

# Bookmarks, Top Sites, and More: Finding Your Way Back in Safari

 $W$   $\text{hen}$  Tim Berners-Lee created the World Wide like to complete list of available Web sites could have fit on a single sheet of paper. Today, no one even knows the **exact number of Web** [sites](http://www.wolframalpha.com/input/?i=How+many+websites+are+there+in+the+world) on the Internet, but estimates place the number at roughly 1 billion, and the number of individual Web pages is at least 10 times larger. Heck, a sheet of paper probably wouldn't even hold all the Web sites many of us visit in a single day. But if you're like many people, you head back to the many of the same pages, day after day, to see what's new.

Back in 2003, when Apple introduced Safari, the most popular way of keeping track of Web pages you wanted to be able to revisit was bookmarks, a list of such pages you created in your browser. Apple even touted the justborn Safari's capability to import bookmarks from the two most popular Web browsers of the time, Microsoft Internet Explorer and Netscape Navigator. Since then, subsequent releases of Safari have added ever more ways for you to find your way back to Web pages that you use regularly. Today, in El Capitan's Safari 9, the number and variety of Web page tracking features have begun to tax the memory of the typical user. (Sierra's Safari 10 doesn't change any of these options significantly.)

Let's take a quick look at Safari's page tracking features so you can get a better idea of what each one is, how it works, and which might work best for your needs. They include Bookmarks, Top Sites, Favorites, Reading List, and Pinned Tabs. Plus, Safari includes several automatic ways to help you get to a particular page: History, which tracks pages you've visited, and Shared Links and Feeds, which display possibly interesting pages acquired from outside sources.

Bookmarks — The concept of using bookmarks for recording a Web page's location dates back to the first few years of the Web's existence. It's a simple idea: each bookmark consists of a name for the page (usually taken initially from the page's TITLE tag) and the page's Web address, or URL. At first, a browser's bookmarks were presented as a simple list, but as the Web expanded, the browsers let users organize bookmarks into folders and arrange their positions in the list. In Safari, you can summon this hierarchical list of bookmarks and folders from the Bookmarks menu or display it in Safari's sidebar.

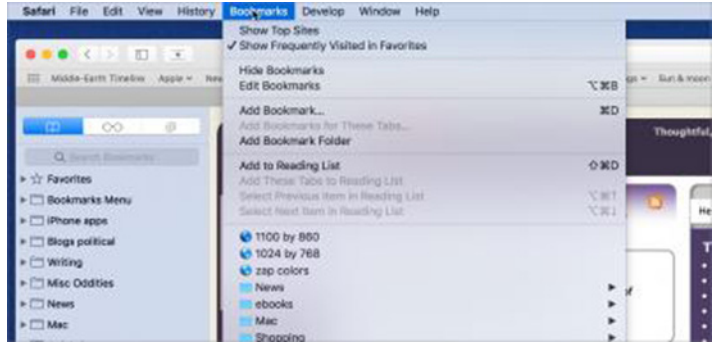

There are several ways to add bookmarks in Safari. The most traditional is by choosing Bookmarks > Add Bookmark (Command-D), which presents a dialog with which you can name and store the bookmark. The Bookmarks menu also contains an additional command for making bookmarks from the currently open tabs.

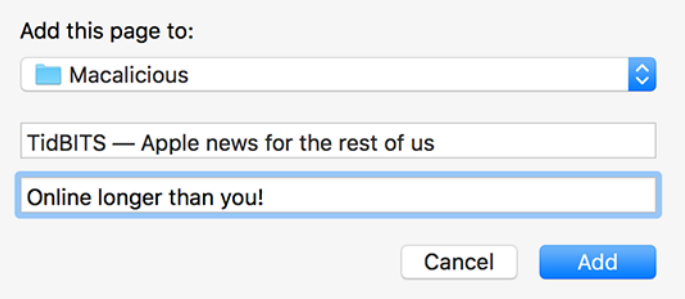

However, you can also use a menu hidden behind the + button at the left of the Smart Search field: click and hold the + until the menu appears, and then you can add the current page to Top Sites, Favorites, or anywhere in your collection of bookmarks. (A single quick click on that + button adds the page to your Reading List — more on that in a moment.)

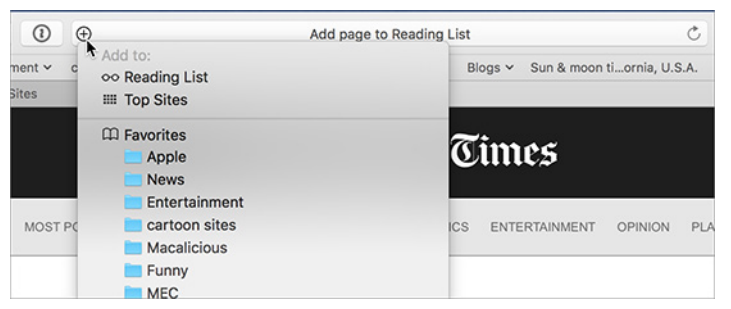

Safari provides a bookmark editor accessible from Bookmarks > Edit Bookmarks (Command-Option-B) so you can rearrange, rename, and search your list of bookmarks. With

it, if you are assiduous, you can create a powerful, personalized, and comprehensive set of bookmarks to guide you through your Web perambulations.

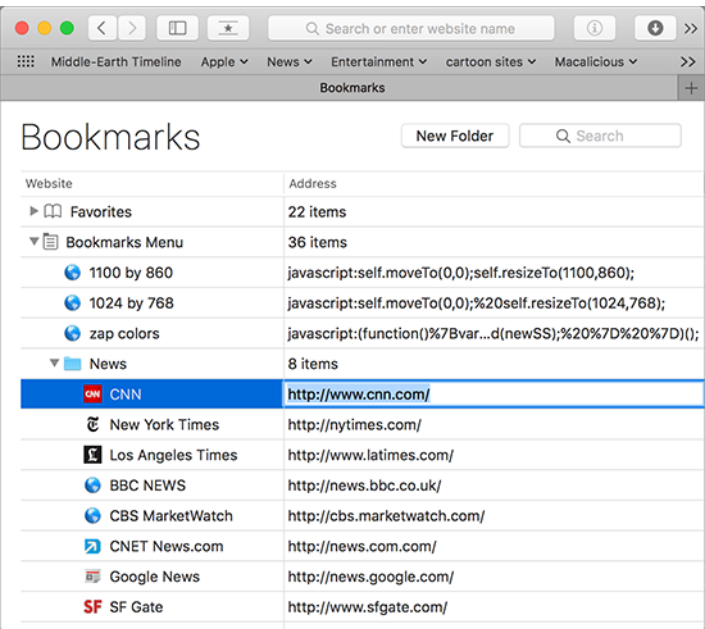

(Not me, though: I have bookmarks and folders that have accreted over more than a decade, so my bookmarks look more like the warehouse shown at the end of "Raiders of the Lost Ark" — only not as well organized. I suspect many others share my organizational predicament.)

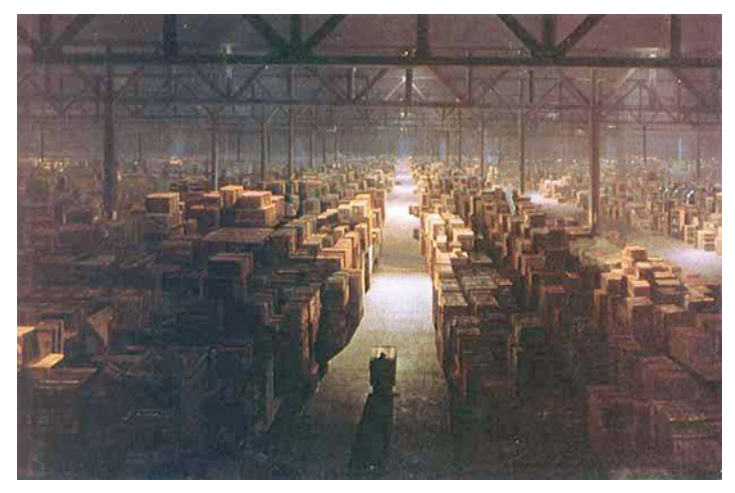

**Top Sites**  $-$  Apple introduced the Top Sites feature to Safari 4 in 2009. It adds some primitive intelligence to the problem of finding your way back to your preferred sites by presenting the pages you visit most often in an attractive grid of page thumbnails, which you can see every time you open a new browser window or tab. Control this option in Safari > Preferences > General > New Windows/New Tabs Open With > Top Sites. (If you see Favorites in that menu instead of Top Sites, choose it, open a new window, and use the little toggle switch in the upper right corner when viewing Favorites to switch back to Top Sites. Then the menu in Safari's preferences will include Top Sites. This confusing bit of interface disappears in Safari 10 in Sierra.)

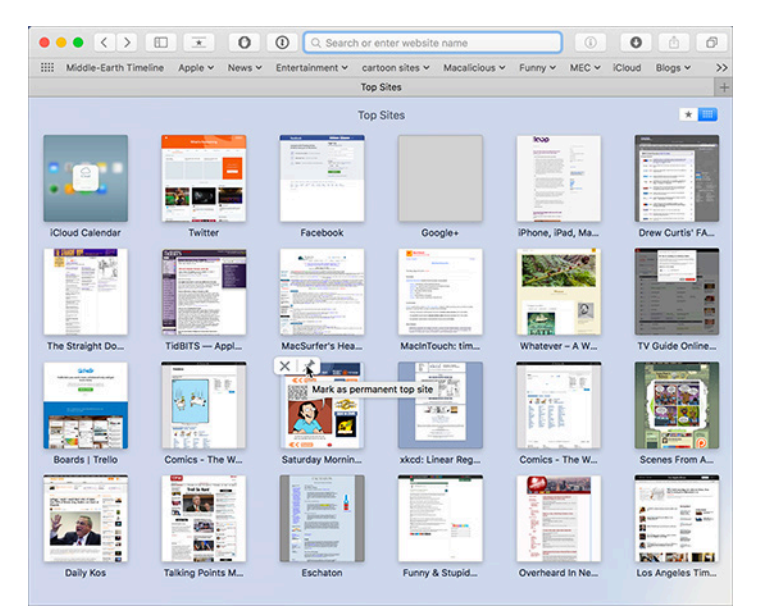

Top Sites updates each thumbnail to reflect the appearance of the page as it looked upon your last visit. You can drag page thumbnails around, set the number of thumbnails shown (to a maximum of 24), and "pin" thumbnails so they won't be replaced by others you visit more often. Some people use Top Sites as their primary way to navigate back to commonly used sites, never diving deeper into their (possibly) larger bookmark collections because Top Sites mostly manages itself.

**Favorites**  $-$  The Favorites list is nothing more than a collection of bookmarks you've designated as your favorites. However, because they are your favorites, Safari gives you multiple ways to get to them:

• You can display a Favorites Bar above the content area of the Safari window so you can visit a favorite page with a single click on its name. (Choose View > Show Favorites Bar if you don't see it.) Command-click a folder in the Favorites bar to open all the pages in the folder at once.

• You can see all your favorites as icons when you open a new browser window or new tab. Again, set this in Safari > Preferences > General > New Windows/New Tabs Open With  $>$  Favorites  $-$  if you see only Top Sites in those menus, choose it, open a new window, and switch the view back to Favorites with the toggle control in the upper right corner of the window. If there's another folder of bookmarks you would like to see instead of Favorites in new windows or tabs, you can choose that folder with Safari > Preferences > General > Favorites Shows.

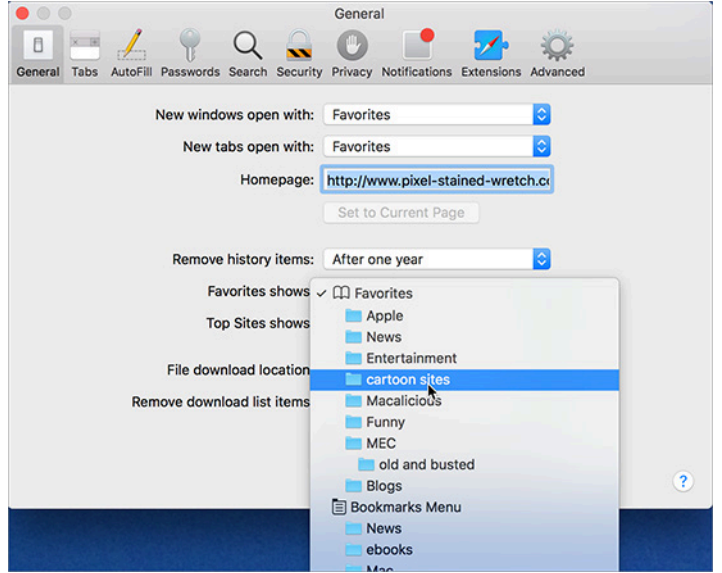

• You can click in the Smart Search field while viewing any other page to see a pop-up list of your favorites.

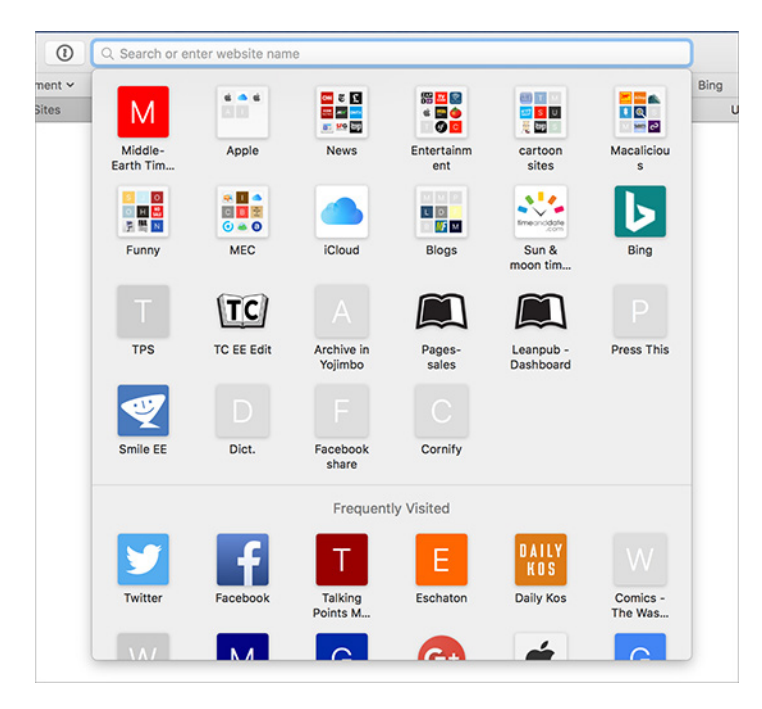

There's no need to put much thought into deciding between displaying Top Sites or Favorites in new windows or tabs. If you display Top Sites in new windows, you still have ready access to your Favorites from the pop-up Favorites list displayed by clicking the Smart Search field and, if you choose to show it, from the Favorites Bar. And, if you prefer to focus on Favorites instead, you can add Frequently Visited Sites to the Favorites display by choosing Bookmarks > Show Frequently Visited Sites in Favorites.

**Reading List –** The Reading List arrived in 2011 with Safari 7. Unlike bookmarks, which record only a page name and location, or Top Sites, which augments that name and address with a dynamic thumbnail, the Reading List contains the actual contents of a page, so you can view saved pages even when offline.

The Reading List appears in the Safari sidebar, and it presents pages in the order you added them, with the most recent on top. The list displays the page name and a short summary; click an item and its associated page appears in the browser window.

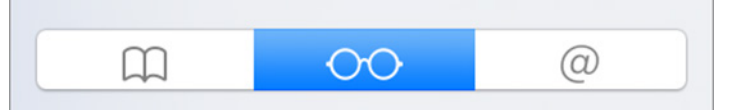

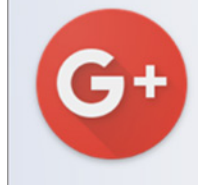

### **TextExpander Tips -Community - Google+** plus.google.com **Communities Home Profile** People Collections Commu...

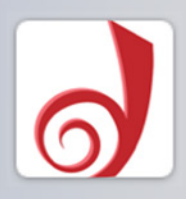

**60 Essential Science Fiction & Fantasy Reads** ladybusiness.dreamwidth.org Science fiction and fantasy are booming across multipl...

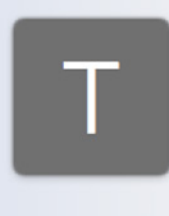

### **Four and Twenty Blackbirds eBook is Now...** torforgeblog.com The ebook edition of Cherie Priest's Four and Twenty Bl...

### The most innovative

Safari makes it simple to add items to the Reading List: click the + button that appears at the left of the Smart Search field, and the current page hops into the Reading List.

The only editing you can do to an item in the Reading List is to mark it as either read or unread by Control-clicking and choosing the desired command. Click the X button next to an item to remove it. Scroll up to reveal controls for showing all items or just those that are unread, along with a field for searching the list.

Many people use the Reading List as a quick way to get back to a page they don't have time to read at the moment — it's perfect for those "too long; didn't read" blog posts you find when you should be working, for example. The Reading List is also an easy way to share a page among your devices: if you enable Safari in System Preferences > iCloud on the Mac and Settings > iCloud in iOS, the content of the pages on the list are shared among all the devices that use that iCloud account. Then you can read those toolong articles in the evening at home on your iPhone.

**Pinned Tabs —** Tabbed browsing helps you switch quickly among different pages in a single browser window by collecting those pages in a tab bar above the browser window's content area: click a tab and the window shows its contents. In 2015, Safari 9 added the capability to "pin" a Web site to the left side of the tab bar so it would always be available in any new Safari window.

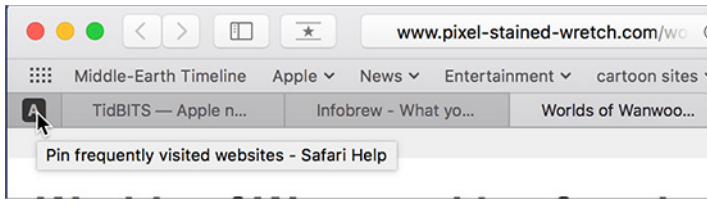

Pinned tabs are best used for Web apps like Gmail or for dynamic pages that you check repeatedly throughout the day, like Facebook.

And More... — In addition to the above, there are several other ways that Safari can help you find your way among the twisty passages you've travelled and to new pages of interest.

The History menu lists every page you've visited so you can get back to any one with ease. You can control how much of your browsing history Safari remembers with Safari > Preferences > General > Remove History Items. If you're embarrassed by where you've been, you can choose History > Clear History to remove some or all of your recorded browsing history. For those who prefer using the keyboard, you can access pages from your History by typing a word or two from the page's name or address into the Smart Search field.

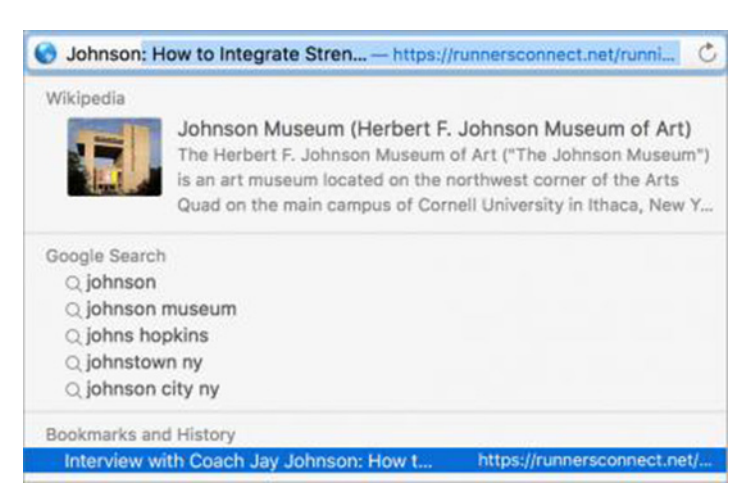

Plus, if you're a social media user, the Shared Links and Feeds available in Safari's sidebar can show you links that appear in some of your social media accounts, such as Twitter (Apple decides which social media services are available here). You can also add news feed subscriptions offered by Web sites (such as TidBITS!) to the Shared Links and Feeds list: click the Share button in the toolbar, then choose Add Website to Shared Links.

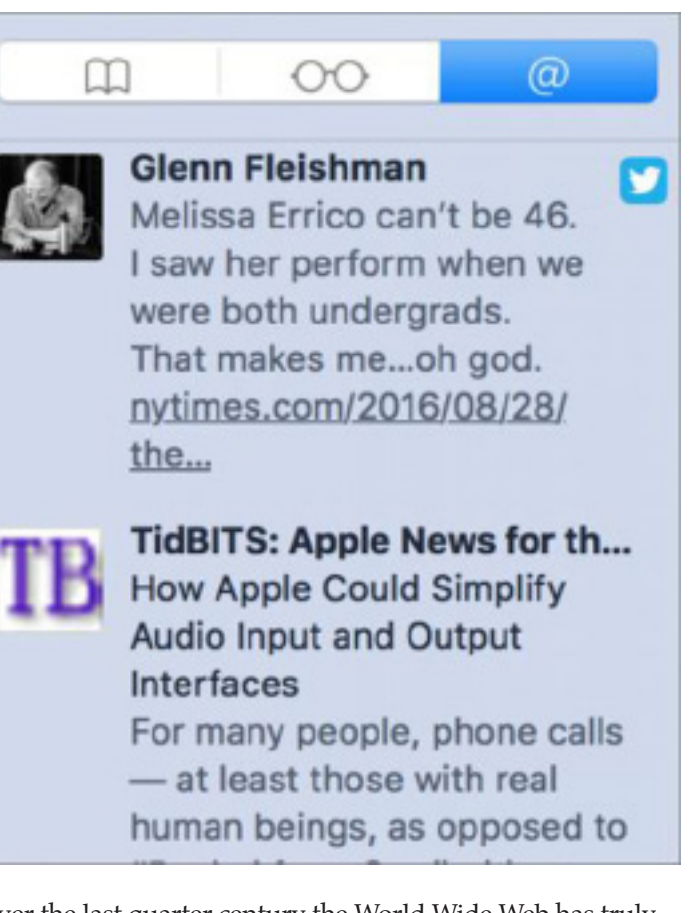

Over the last quarter century the World Wide Web has truly encompassed the entire world, with a population of virtual pages greater than the number of humans wandering the not-so-virtual world. And, as the Web has grown, Safari has added ample tools to help you avoid getting lost in that vast virtual space, when all you want to do is get back to the important pages you've visited previously. Now the trick is figuring out how to navigate that toolset. Fortunately, if you have trouble figuring it out, you can always just bookmark this page.  $\sigma$ 

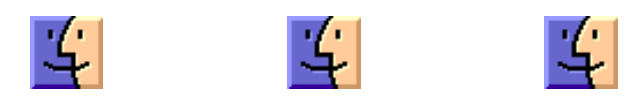

# Setting Up and Using Find My iPhone

Once a selling point for Apple's premium<br>
(magnith that a denote CClaud and in accuracy propertiel to free with the advent of iCloud and is now an essential tool in protecting the privacy of your digital life.

Find My iPhone isn't limited to the iPhone — it's also available for the iPad, iPod touch, Apple Watch, and Mac, and the name changes for each platform. A little confusingly, Find My iPhone is both an iCloud-based service controlled by a setting on your device and an app for iOS and iCloud.

As its name implies, Find My iPhone helps you find your iPhone by displaying its GPS location on a map. You can also use Find My iPhone to play a sound on your device (handy for finding a misplaced iPhone around the house) or display a status message (perhaps to offer a reward for a lost iPad). You can also use Find My iPhone to lock or wipe a device remotely.

Even more importantly, Find My iPhone enables Activation Lock, which prevents a thief from activating a stolen iPhone with a cellular carrier. It also prevents anyone from disabling Find My iPhone or erasing the device, rendering a stolen device useless. Activation Lock is credited with [worldwide drops in iPhone thefts](http://uk.reuters.com/article/uk-usa-smartphone-killswitch-idUKKBN0LF09320150211) of up to 50 percent! For that reason alone, you should keep Find My iPhone enabled at all times unless you plan to sell your phone or take it to Apple for service. For more on Activation Lock, see "What [You Need to Know about Activation Lock](https://tidbits.com/article/15131)" (8 October 2014).

New iPhones are coming soon, so now is a good time to understand how to activate and use Find My iPhone if you aren't already doing so, or turn it off if you plan to sell your existing iPhone.

**Enabling Find My...**  $-$  Both iOS and the Mac prompt you to enable Find My… during setup, but if you skipped it for some reason, here's how to set it up.

In iOS, go to Settings > iCloud > Find My iPhone, and turn on Find My iPhone (or Find My iPad). It's that simple, assuming that you're already signed into iCloud. You should also enable Send Last Location, which sends Apple the device's last known location when the battery is critically low. This way, even if your iPhone dies before you can find it, you'll at least have a lead on where it is.

As long as Find My iPhone is enabled, Activation Lock is also enabled, making the device useless to anyone who doesn't know your Apple ID and password. If you have an Apple Watch running watchOS 2 or later, enabling Find My iPhone also triggers Activation Lock on any paired [Apple Watches.](https://support.apple.com/en-us/HT201365)

Turning off Find My iPhone in Settings > iCloud > Find My iPhone is a bit more involved than turning it on because you have to enter your Apple ID password to do so. You will also receive an email informing you that Find My iPhone has been disabled.

Be sure to disable Find My iPhone if you sell or give your phone to someone else, or if you take the device to Apple for service. Apple won't repair a device that has Find My iPhone enabled. Of course, if you're going to pass on an iPhone to another person, be sure to clean it off first with Settings > General > Reset > Erase All Content and Settings.

To enable Find My Mac, go to System Preferences > iCloud, select Find My Mac, and allow Find My Mac to use your Mac's location when prompted. Wi-Fi must be on, since comparing accessible Wi-Fi networks to Apple's database that ties Wi-Fi networks to locations is the only way a Mac can determine its location. As in iOS, you must enter your Apple ID password to disable Find My Mac.

Also be sure to set a firmware password. As Adam Engst explained in "[Disable Find My Mac by Resetting NVRAM](http://tidbits.com/article/16638)" (22 July 2016), a thief can otherwise easily disable Find My Mac with a simple NVRAM reset.

**Using the Find My... Apps**  $-$  Using the Find My iPhone app on an iOS device is straightforward. The app displays a map showing your devices, along with a list of your devices. If you belong to a Family Sharing group, you should also see family members' device locations.

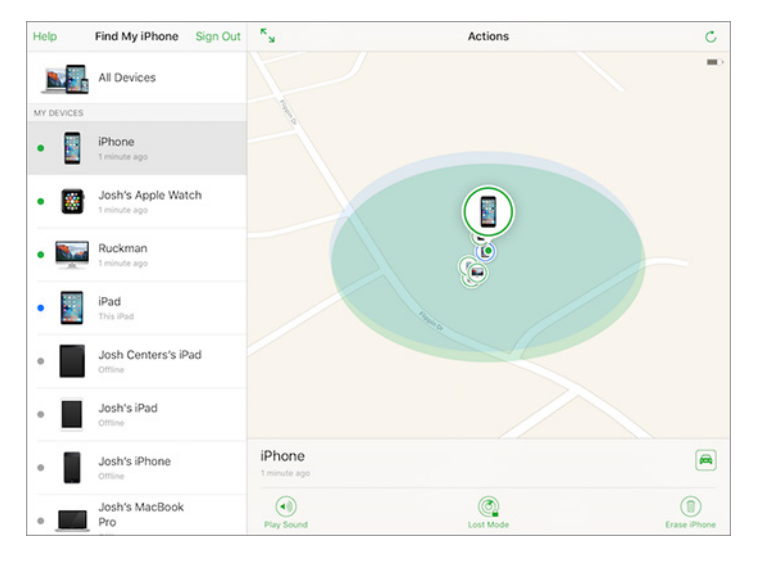

Tap an iOS device or Apple Watch on the map to see the following options. If you don't see them, tap Actions:

**• Play Sound:** This command causes your lost device to begin playing a sound at full volume until you find and unlock it. The sound plays even if the device is set to mute. It's handy if you forget where in the house you left your iPhone.

This isn't related to Find My iPhone, but for many people, one of the best features of the Apple Watch is that you can ping your iPhone from the watch. Swipe to the Settings glance and tap the ping button to play a homing sound on your iPhone. (In watchOS 3, Apple moved the ping button to the new Control Center, which you access by swiping up from below the bottom of the screen.)

**• Lost Mode:** If your device is so lost that playing a sound won't help find it, Lost Mode locks the device, displays your phone number and a message, attempts to suspend any Apple Pay payment methods, and sends you regular location updates via email.

To begin, tap Lost Mode. On the next screen, tap Turn On Lost Mode. Next, enter a phone number at which you can be reached. After that, you can enter a message for the person who finds your phone.

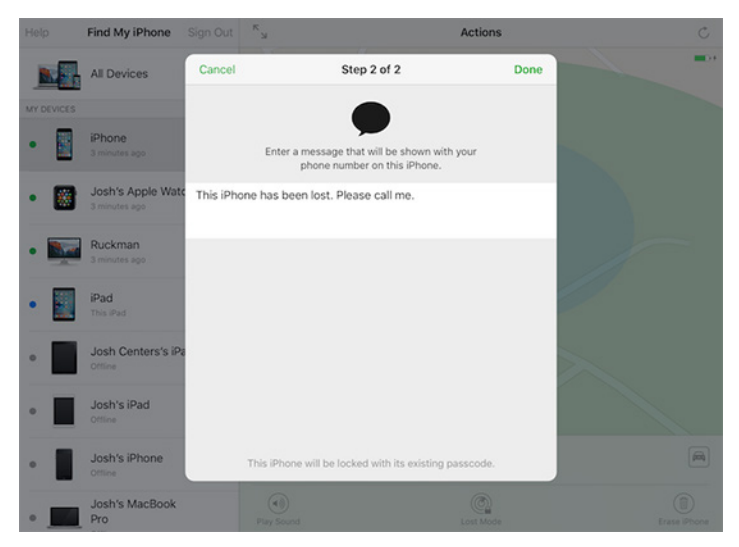

Your device will then be locked. Anyone who finds it will see Lost iPhone, your message, your phone number, and buttons to call you or place an emergency call.

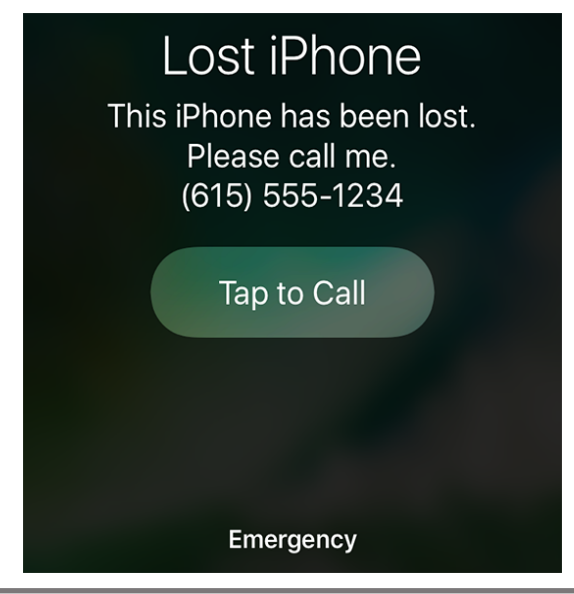

To disable Lost Mode, you either need to tap Turn Off Lost Mode in the Find My iPhone app or unlock the device with your passcode. After unlocking a lost iOS device, you must also enter your Apple ID password to finish disabling Lost Mode.

**• Erase:** As a last resort, you can erase the device entirely, which still leaves it unusable by anyone else. You'll no longer be able to see your device in the Find My iPhone app after you do this. You must enter your Apple ID password to erase the device. You can also add a phone number and message to be displayed on the screen after the device is erased.

In the event that you manage to recover the device, you can restore the device using an iCloud backup. You have been backing up to iCloud (via Settings > iCloud > Backup) and/or iTunes all along, haven't you?

Should your device be unrecoverable, and if it has a cellular plan, be sure to contact your carrier and have service cut off or transferred to another device. However, if you're on a contact or payment plan, you may still be on the hook for the monthly bill.

**• Navigate:** Tap the car icon to get directions to your device in Maps, which could be useful if you left your iPhone behind at a bar the night before, but be careful with this if your device has been stolen! Jeremy Cook of Ontario, Canada was **shot to death** after trying to retrieve his iPhone from thieves. Even if you think you're Charles Bronson, Find My iPhone might [lead you to the wrong house](http://fusion.net/story/214995/find-my-phone-apps-lead-to-wrong-home/)! In the event of theft, contact the police.

Tracking a Mac offers slightly different options: Play Sound, Lock (instead of Lost Mode), and Erase Mac. Lock differs from the iOS-specific Lost Mode in that you cannot erase a locked Mac. You set a PIN and confirm it, and then enter an optional message.

Once you lock the Mac remotely, it reboots into a special locked mode. To unlock it, you have to enter the PIN you set, after which the Mac reboots into normal operation. You cannot unlock a Mac remotely with the Find My iPhone app.

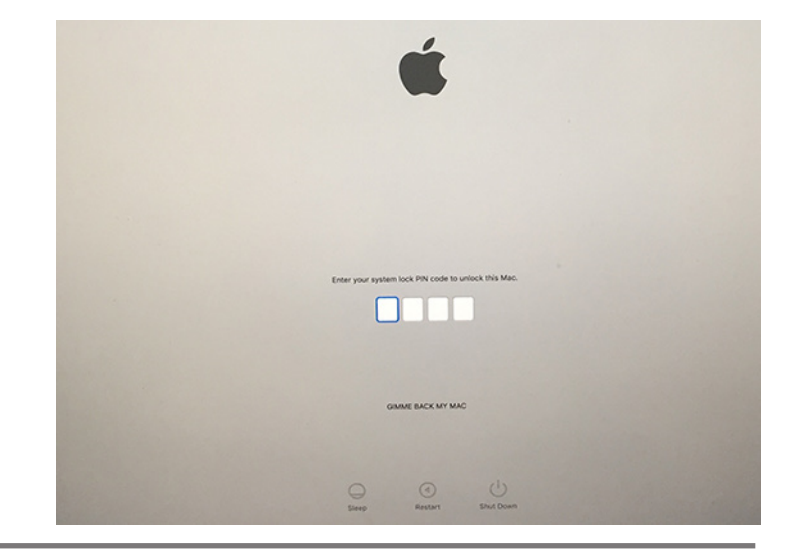

Sep 2016 Page 8

While there isn't a Find My iPhone app for the Mac, iCloud.com offers a Web app that's almost as good. The chief differences from the iOS app are that you access your device list from a menu, and the Web app doesn't provide directions to the device.

Now that you know the ins and outs of Find My iPhone and Find My Mac, there's no excuse not to use them! They should be enabled on all of your devices until the time comes to get rid of them or have them serviced.  $\bullet$ 

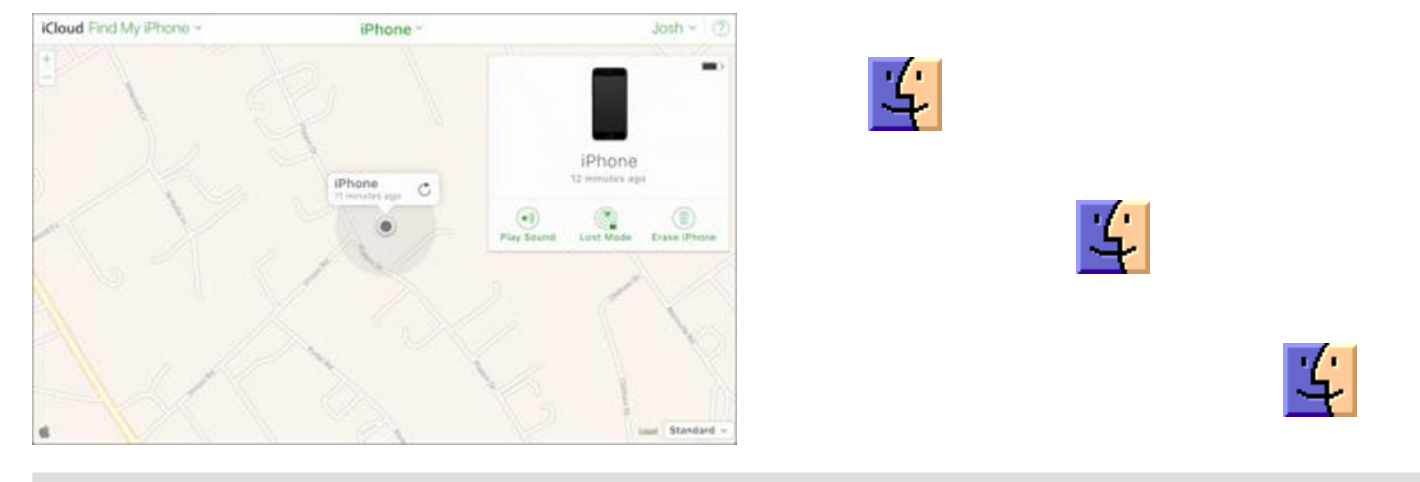

### **by Adam C. Engst**

# Kagi Shuts Down After Falling Prey to Fraud

 $The$  news was as sad as it was unexpected. [Kagi](http://www.kagi.com/), one of the earliest digital commerce companies and long a favorite of many Mac shareware developers, has shut down as of 31 July 2016, just shy of 22 years in business.

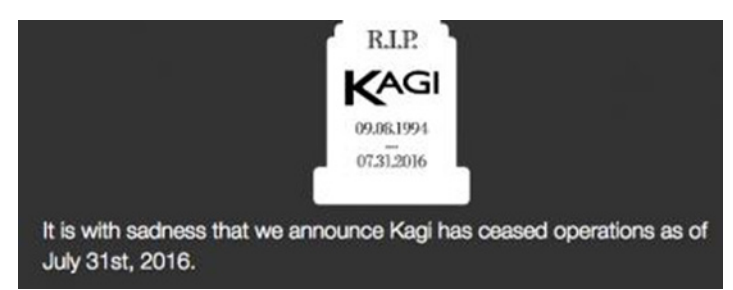

Kagi's home page gives a brief explanation of the situation but to find out more, I spoke with Kagi CEO Kee Nethery, whom I've known since he was a product manager at Apple in charge of the Mac-based Apple Internet Server line. Here's the story.

Over ten years ago, Kagi was looking to expand its business. In the process, they started handling subscriptions for a company selling a legal consulting service — the idea was that you'd pay a \$29 monthly fee and be able to get answers to legal questions. The company was both legit and seemingly successful, and the service was real, but what Kagi missed in their due diligence was that the firm's sales team used high-pressure sales tactics. As a result, many customers were unhappy, and to avoid further pressure when trying to cancel their subscriptions, they instead disputed the credit card charges, generating what Kee described as "an amazingly large number of chargebacks."

(A brief aside here. When you dispute a credit card charge, the credit card company will usually reverse the charge for you without asking any questions, forcing the merchant to refund your money and charging the merchant an additional fee in the process, \$25 in this case. Plus, such chargebacks reflect poorly on the retailer's reputation with credit card companies. If you've been treated badly, disputing a charge may be appropriate, but it's overkill if you just want a refund from a legitimate merchant who would be more than happy to give you your money back.)

All those chargebacks had two adverse effects on Kagi. First, both Visa and MasterCard put Kagi on a "watchlist," which is usually followed by dropping the company as a customer. That would have been the end of Kagi. Kee was proud of the fact that Kagi was able to work its way back from the brink and be reinstated as a customer in good standing. He told me that a person who worked at Visa mentioned to him that he'd never seen anyone get off the watchlist before.

The second problem was more serious. The legal consulting company had quickly become Kagi's largest client, to the point where it was averaging about 20,000 transactions per month. The percentage of chargebacks was high, but not initially beyond the pale. Plus, at that point in its history, Kagi was still processing chargebacks manually because there had been so few up to that point, and that manual processing obscured the severity of the problem. After four months of refining the legal consulting company's process to set customer expectations appropriately and improving the chargeback process, however, Kagi realized that the problems weren't going to go away and dropped the company as a client.

The legal consulting company then reneged on its responsibility to repay Kagi for both the \$25 chargebacks and the \$29 subscriptions, leaving Kagi with a massive debt. That's an unacceptable way to run a business, to say the least, but when Kagi eventually took the matter to arbitration and won, the settlement didn't even pay for Kagi's legal fees.

Kagi could have shut down then and there but instead tried to work off the debt. For the last decade, they've been doing just that, working off \$600,000 of the overall amount. Unfortunately, that required borrowing against the money they had to pay out every month to suppliers — the developers who sold their products through Kagi. The technique worked well as long as the monthly payout was larger than the debt, but in the last few months, the monthly payout has slowly dipped below the necessary threshold. Rather than string developers along, Kagi decided to cease operations entirely.

(As another aside, we've seen Take Control book sales dropping over the last six months as well. I don't know if the unsettling tumult in national and global politics is responsible, or if there's some other explanation, but it is concerning. Perhaps things will recover after the U.S. presidential election and once there's a path forward for Brexit.)

You've undoubtedly heard of companies filing for Chapter 11 bankruptcy, part of the U.S. Bankruptcy Code, which allows companies to avoid paying creditors all that they're owed while continuing to operate. There's also Chapter 7 bankruptcy, under which the company goes out of business and its assets are liquidated to pay creditors. Chapter 11 wouldn't work for Kagi, because what developer would continue to work with a company that couldn't guarantee to pay on time? Even Chapter 7, while simpler, still involves courts and high legal fees.

Kagi is instead using a state-based option, called ABC, or [Assignment for the Benefit of Creditors.](http://bankruptcy.cooley.com/2008/03/articles/business-bankruptcy-issues/assignments-for-the-benefit-of-creditors-simple-as-abc/) It's most common in California, where Kagi is located, but many other U.S. states have similar statutes. The advantage of ABC is that the costs are significantly lower, which means more money for creditors. Under ABC, an independent company takes over, liquidates all assets, and manages the payout of all the leftover money.

Right now, Kagi owes money for June and July to about 2000 clients, of whom fewer than 1000 were active sellers. Unfortunately for those companies, between the time necessary to work through the ABC and the fact that credit card companies are holding onto a lot of Kagi's money to cover refunds and chargebacks, it will probably be six months before it's known how many cents on the dollar each client will receive after taxes are paid.

In the meantime, Kagi is busy tearing down its racks of servers and shredding the hard drives that contain customer and credit card data. Kee has set up an entirely separate Web site and email system to handle support email, which mostly involves sending developers dumps of their license codes and customer data.

It's a bad time to be a company that relied on Kagi. Payments for June and July will be both delayed and reduced by an unknown amount. Worse, these companies are scrambling to find a new digital commerce solution, such as **[Avangate](http://www.avangate.com/)**, [Comecero](https://comecero.com/), [FastSpring](https://www.fastspring.com/), and [Paddle](https://www.paddle.com/).

You might wonder why I didn't include payment processors like PayPal or Stripe in that list. Both are fine choices for certain situations, and they charge lower transaction fees. But there are two big differences between a simple payment processor and a full digital commerce solution such as Kagi and the others provide.

First, digital commerce companies offer full-fledged shopping carts with options for bundles, coupons, subscriptions, order management, refunds, and more. That used to be worth a great deal, but there are now numerous independent Web apps that provide similar features for systems like WordPress, not to mention standalone platforms like Squarespace that offer their own e-commerce capabilities. These apps and platforms all work with systems like PayPal and Stripe.

Second and more important, anyone who sells to customers in other countries has to be aware of the tax implications of doing so. When a company sells to any country in the European Union, along with Canada, Japan, Norway, South Africa, South Korea, Switzerland, and the United States, [it may need to pay taxes in that country](https://www.taxamo.com/support/regions_supported/). The details vary widely, and in some cases (like Canada, Japan, and South Africa), thresholds apply, so a handful of sales won't matter, but most companies selling to the EU will have to collect and remit value-added tax (VAT).

The full-service digital commerce companies act as the "merchant of record," which means that end users are actually buying from them, not the company selling the product, and because of that, they handle all tax collection and remittance. That's hugely helpful for any business in the United States, where sales tax rates vary by state, county, and sometimes even city (but are required only in states where you have a "nexus"). It's even more important when dealing with international tax authorities — Kee told me that paying Kagi's VAT taxes to the EU was complex and required personal attention every financial quarter.

Simple payment processors like PayPal and Stripe don't automatically do anything related to taxes because the company selling the product is the merchant of record. With extra configuration and integration with external services like Taxamo and Avalara, carts that work with PayPal and Stripe can be enhanced to identify the location of each customer in real time, and to calculate and collect the appropriate tax. It's then up to the company to register for, file, and remit taxes to U.S. states, the EU, and other countries. (Avalara has a service that claims to handle VAT entirely, but I haven't evaluated whether or not it's a complete solution or if the pricing is reasonable.)

Put bluntly, I cannot imagine most software developers having the time or expertise to tackle the task of managing taxes. It's the primary reason we've long sold Take Control books and TidBITS memberships through eSellerate (parent company Digital River has eSellerate in maintenance mode, which is why I didn't include it in the list above). It's worth giving up a few percent of every sale to have Digital River's tax team handle everything for us. My strong suspicion is that the vast majority of small companies relying on PayPal and Stripe are just ignoring their international tax responsibilities and hoping they're small enough to fly under the radar. I have no idea what the liabilities of doing that might be.

Regardless of what companies who previously relied on Kagi end up doing, it's sad to see the end of such an important player in the history of the Mac, and especially depressing to learn that the reason was an unsuccessful attempt to recover from a situation involving fraud.  $\bullet$ 

### **by Steven Aquino**

# New Accessibility Features Coming to Apple's Ecosystem

At WWDC, Apple introduced a slew of enhancements<br>to its four software platforms: macOS, iOS, watchOS,<br>and tyOS (ass "MANDC 2016 Kaynata Basan" 12 June and tvOS (see "[WWDC 2016 Keynote Recap,](http://tidbits.com/article/16566)" 13 June 2016). Although there was no mention during the keynote, Apple also has added new accessibility features aimed at addressing a wide range of needs.

Here is a rundown of the new accessibility features across Apple's operating systems.

macOS 10.12 Sierra — macOS Sierra's headline feature is the Siri voice assistant, which, in addition to being a convenience for all users, could also be enabling for those who struggle with navigating the Mac's user interface. And Dwell Control, which connects macOS to head tracking devices, will give users with limited motor function more ways to control their Macs.

**• Siri:** Siri is coming to the Mac, where it will provide users with limited typing mobility another tool for interacting with their computers. (All Mac users can already use built-in voice dictation to enter text into any app.) Along with helping users send messages and search the Web, Siri can find files, adjust settings, and look up information about the system.

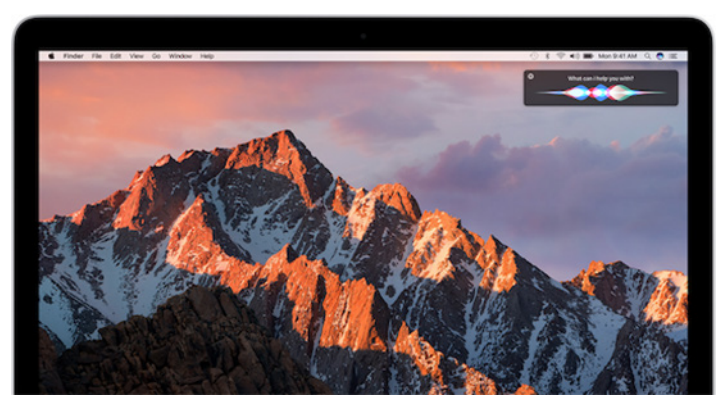

Users with motor impairments, due to conditions like cerebral palsy or repetitive stress injuries, will find Siri a boon. Simply asking Siri to adjust a setting, for example,

could alleviate the need to use both the mouse and the keyboard, speeding interaction and reducing hand and finger stress.

**• Dwell Control:** Intended for users with little or no mobility in their arms or hands, Dwell Control enables users to use third-party head-tracking hardware, such as the [myGaze products from AbleNet,](https://www.ablenetinc.com/catalogsearch/result/?cat=0&q=myGaze) to move and click the mouse using head or eye movements.

Dwell Control is essentially an enhancement to the existing Switch Control capabilities in 10.11 El Capitan. Switch Control enables users to mimic clicks, taps, and so on with a tactile switch, such as on a keyboard, mouse, game controller, or [dedicated device.](https://www.ablenetinc.com/technology/switches)

Dwell Control does more or less the same thing, but for users who have virtually no ability whatsoever to touch a screen or button. Instead, Dwell Control detects head and/ or eye movements, usually via a connected headband, to interact with on-screen controls.

iOS 10 – With iOS 10, Apple has added two new important accessibility features: Magnifier and Software TTY. Both will be valuable additions for users with low vision and/or hearing impairments. iOS 10 also boasts a number of other new and enhanced accessibility features, including filters for those with color-blindness, a VoiceOver pronunciation editor, and more.

**• Magnifier:** Using the camera on your iPhone or iPad, it'll be possible to magnify objects with small print medication labels, price tags, and serial numbers, for example — for easier viewing. (We use the **[Lumin](https://itunes.apple.com/us/app/lumin/id480343142?mt=8&at=10l5PW)** app for this now.)

A nice aspect of Magnifier (which Lumin also provides) is you can press a shutter button to fix the on-screen image in place, which is handy if you have unsteady hands or if you can't see the screen well while magnifying the image (as can happen when trying to read a serial number on the back of a device). There's also a lock button that freezes the focus.

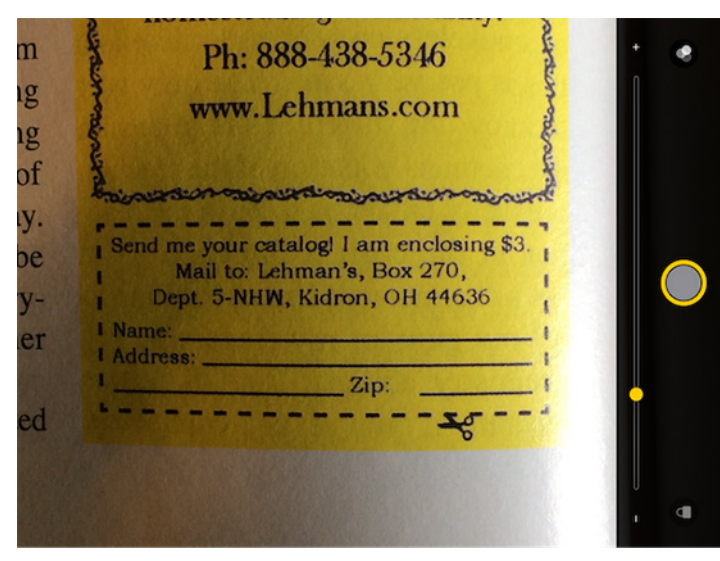

Anyone with low vision (or who has forgotten their reading glasses) will appreciate Magnifier. It's all too common to encounter situations, such as reading an ingredient label at the grocery store, where a magnifier would be helpful. Apps like Lumin are available now, but Magnifier will be even easier to use thanks to its shortcut — just triple-press the Home button to bring it up. That shortcut works even when the iPhone is locked.

**• Software TTY:** Deaf and hard-of-hearing users, or those with significant speech impairments will have the capability to place and receive phone calls without the need for [dedicated teletypewriter hardware](https://en.wikipedia.org/wiki/Telecommunications_device_for_the_deaf) that turns speech into text. (iOS 10 also features a Hardware TTY option, which allows for connecting a TTY to an iPhone to make and receive calls.)

When Software TTY is used, transcripts of conversations are archived in the Phone app. iOS 10 also provides a special software keyboard designed for TTY use, complete with abbreviations for common etiquette, such as "GA" for "Go Ahead," which signals the other side that it's okay to reply.

Software TTY is an important feature for two reasons. First and foremost, it eliminates the need for a dedicated TTY. People in the deaf community will have a compelling reason to buy an iPhone instead of a TTY and enjoy all the ancillary benefits of a smartphone. Second, for children of deaf adults, it's easier to communicate with loved ones using the iPhone rather than needing to buy a hardware TTY.

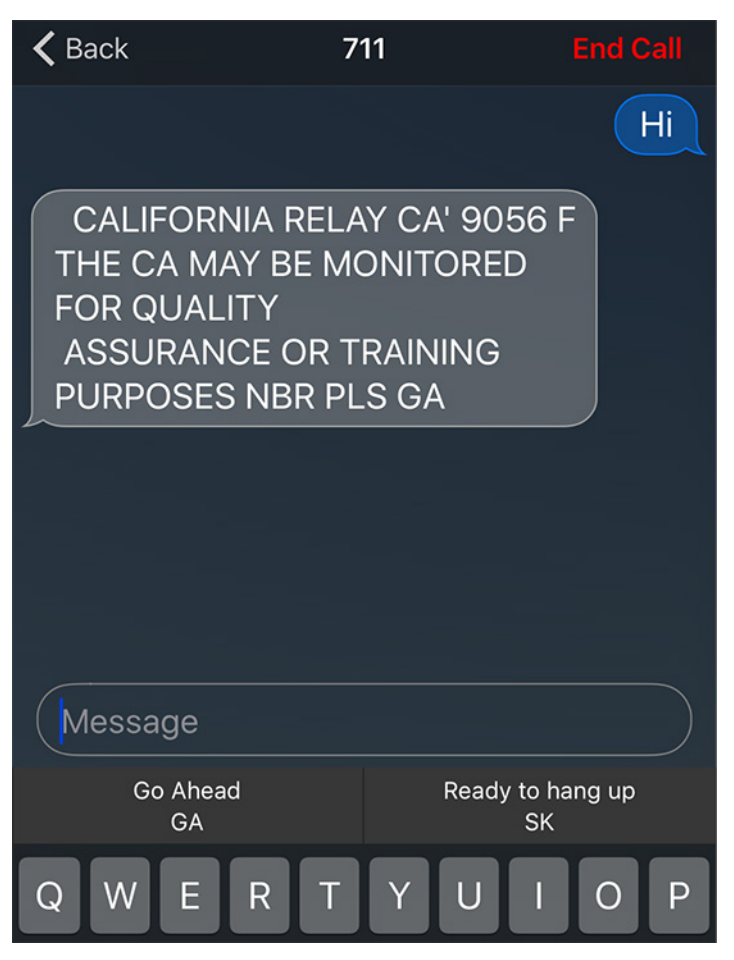

**• Color Filters:** Color blindness is far more common than many people realize, so Apple is attempting to improve the perception of the iOS interface with color filters. To that end, iOS 10 includes filters for different types of color blindness, such as protanopia (insensitivity to red light) and deuteranopia (insensitivity to green light). Both are types of red-green color blindness. Jason Snell of Six Colors recently [wrote an article](http://www.imore.com/seeing-apple-through-color-blind-lens) on his experience with deuteranomaly and iOS devices.

iOS 10's color filters can also help improve contrast for people with other vision impairments. For example, Apple has moved the Grayscale option to the Color Filters menu. Choosing this option strips the display of all color, which is helpful to those whose eyes do not track as well in the presence of color.

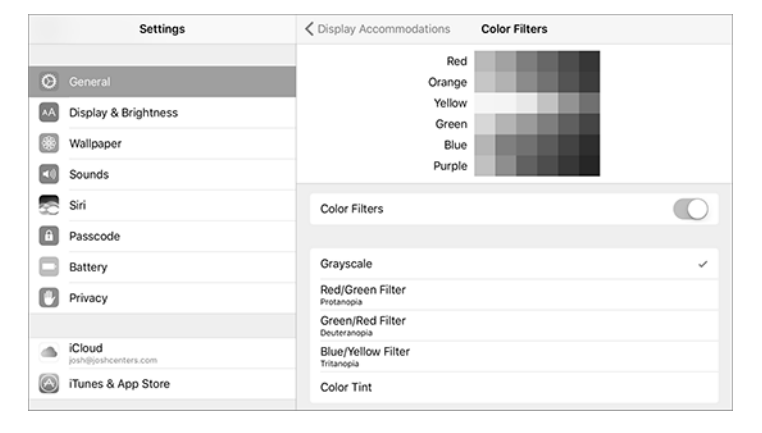

**• Pronunciation Editor for VoiceOver:** In iOS 10, Voice-Over users will be able to tell the screen reader how words are pronounced, which is already possible in El Capitan.

iOS VoiceOver users can access the pronunciation editor by going to Settings > VoiceOver > Speech > Pronunciations. Once there, tap the + button to add a pronunciation. Enter a phrase, and then either spell out or dictate a substitution. This feature is useful for names or words that VoiceOver doesn't pronounce correctly, which can sometimes cause confusion.

In addition, VoiceOver will support multiple audio sources; it's now possible to keep VoiceOver running while sending other audio, like music, to an external speaker.

**• Speak Selection and Speak Screen Improvements:** In an effort to support bimodal learning (i.e., audio/visual learning simultaneously), iOS 10 includes an option to highlight sentences and words when either Speak Selection or Speak Screen is used.

Both can be enabled in Settings > General > Accessibility > Speech. To use Speak Selection, select some text and choose Speak from the popover. To use Speak Screen, swipe down with two fingers from above the top of the screen.

### OS X Hidden Treasures: Typing Exotic **Characters**

characters you can type. But nothing could be further from the truth. You can press the Shift key to get uppercase letters, and the Option key provides access to numerous other characters. Even that's just the tip of the iceberg, thanks to Apple's suppr than 128,000 Safari characters. T ts, plus  $\times$ ≺  $A$ Ш  $\blacktriangleright$  $\tilde{\mathbf{e}}$ multiple symt Inicode.

Additionally, Speak Screen and Speak Selection now extend to the keyboard, where individual letters and predictive typing suggestions can be read aloud.

**• Control other iOS devices' options in Switch Control:**  If multiple iOS devices are signed into the same iCloud account and on the same Wi-Fi network, a new option called "Control other devices" appears in the Switch Control menu. When that's selected, a Switch Control user can control an Apple TV via a switch connected to an iPhone, alleviating the need to pair and re-pair switches with multiple devices.

**• Rest Finger to Open:** In iOS 10, Apple has replaced the old "Slide to unlock" message on the lock screen with "Press home to unlock." The idea is Touch ID is so fast on the iPhone 6s that many people miss seeing notifications on the Lock screen. Therefore, deliberately pushing the Home button gives enough time to skim any messages.

But people with fine-motor delays (such as low muscle tone in their fingers) may have trouble physically pressing the Home button, so iOS 10 lets users revert the Home

button behavior to its traditional approach, where you just rest your finger on the button to unlock the device. Just enable Rest Finger to Open in Settings > General > Accessibility > Home Button.

**watchOS 3**  $-$  The big accessibility feature for watchOS 3 is that the Activity app's stand reminders can be tailored for wheelchair users, so they receive alerts to roll instead. Taptic time notices and complications for the extra-large watch face will also be appreciated by the vision impaired.

**• Wheelchair Support in the Activity App:** In watchOS 3, Apple has updated the Activity app so that it's accessible to wheelchair users. (You specify wheelchair use during the initial pairing process, in the Apple Watch app on the iPhone.) The app is optimized so that it tracks a person's movement as they push their chair around. Notably, the "Time to stand!" notification has been replaced by the more appropriate "Time to roll!" when the watch alerts the user to move.

**• Taptic Time:** Aimed at VoiceOver users who have trouble seeing the screen, Taptic Time allows people to feel the time instead of hearing it. That may be useful for anyone in situations where audio is unwelcome, such as meetings, but it will be especially beneficial to those who have trouble both seeing and hearing.

Taptic Time provides three options for telling time: Digits, Terse, and Morse Code.

**• Complications on the Extra Large Watch Face:** Apple has added support for showing complications on the Extra Large Watch Face.

**• SOS:** Although not explicitly considered an accessibility feature, watchOS's new SOS capability could be particularly welcome to users with vision or mobility disabilities who need emergency help. With SOS, pressing and holding the Apple Watch's side button calls emergency services. It also sends your location to your emergency contacts.

tvOS 10 — With the new accessibility features in tvOS 10, watching TV should be both easier and easier on the eyes.

**• Switch Control:** Those with limited motor capabilities will be able to control an Apple TV using switches. As mentioned previously, you can even control your Apple TV with just an iPhone, eliminating the need to re-pair head-tracking hardware or purchase multiple devices.

**• Color Filters:** People who suffer from color blindness and other visual disorders will appreciate the color filters that Apple is adding in tvOS 10. These filters should improve screen readability and generally improve the viewing experience.

**• VoiceOver Pronunciation Editor:** As on iOS, the Apple TV will include an option to tell VoiceOver how to pronounce certain words correctly. In addition, tvOS 10 includes high quality voices, as well as the audio routing option for listening to VoiceOver and TV audio at the same time.

**• Dark Mode:** As with SOS, dark mode in the Apple TV isn't intended as an accessibility improvement, but for those who have brightness sensitivities, it should be a welcome improvement.

Unsurprisingly, there's a lot of overlap in the new accessibility features in Apple's four operating systems, but that's a good thing, since it makes for a more consistent experience across multiple Apple devices.  $\sigma$ 

# Software Review

# **Apple Updates** – OS X Mountain Lion

### Security Update 2016-005 (10.10.5)

### Sep 1, 2016 — 468 MB

System Requirements – OS X Yosemite 10.10.5

Security Update 2016-005 is recommended for all users and improves the security of OS X.

### Security Update 2016-001 (10.11.6) Sep 1, 2016 — 414.9 MB

System Requirements – OS X El Capitan 10.11.6

Security Update 2016-001 is recommended for all users and improves the security of OS X.

#### Xerox Printer Drivers 4.1 OS X Aug 30, 2016 — 75.8 MB

System Requirements – OS X Lion 10.7

- 
- OS X Mavericks
- OS X Yosemite
- OS X El Capitan

This update installs the latest software for your Xerox printer or scanner.

#### HP Printer Drivers 5.0 for OS X Aug 30, 2016 — 574.4 MB

System Requirements – OS X Mavericks and later

This download includes the latest HP printing and scanning software for OS X.

### iTunes 12.4.3

#### Aug 1, 2016

System Requirements

– 400MB of available disk space

PA 17055

– Apple Music requires OS X version 10.9.5 or later

This update resolves an issue where playlist changes made on other devices may not appear in iTunes.  $\bullet$ 

## Share Keystone MacCentral with other MACaholics

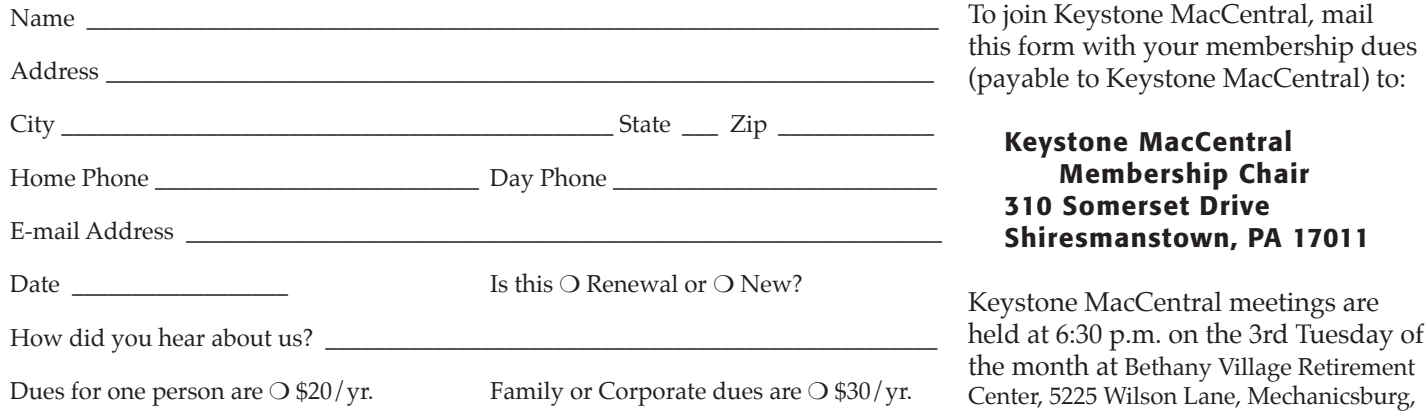

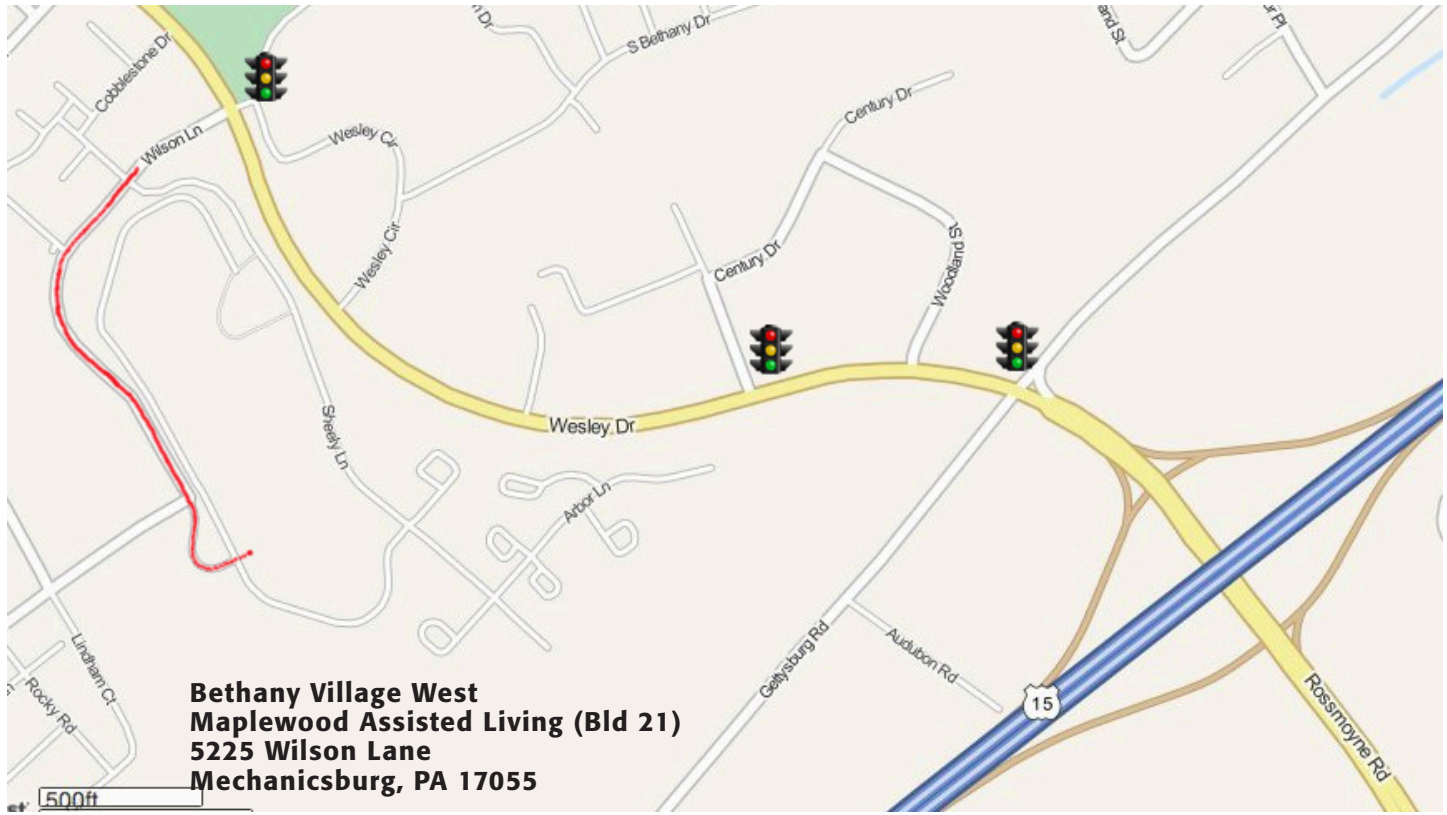

Turn onto Wilson Lane from Wesley Drive. Follow Wilson Lane until you see Bld 21 straight ahead. There is parking to the right.

If the door to Bld 21 is locked, press the "Intercom" button. Tell them you are attending the Keystone MacCentral computer meeting.

We will be in the Education Training Room. In the lobby turn left, go to the end of the hall, and turn right. The Education Room is about half way down the hall, on the right.

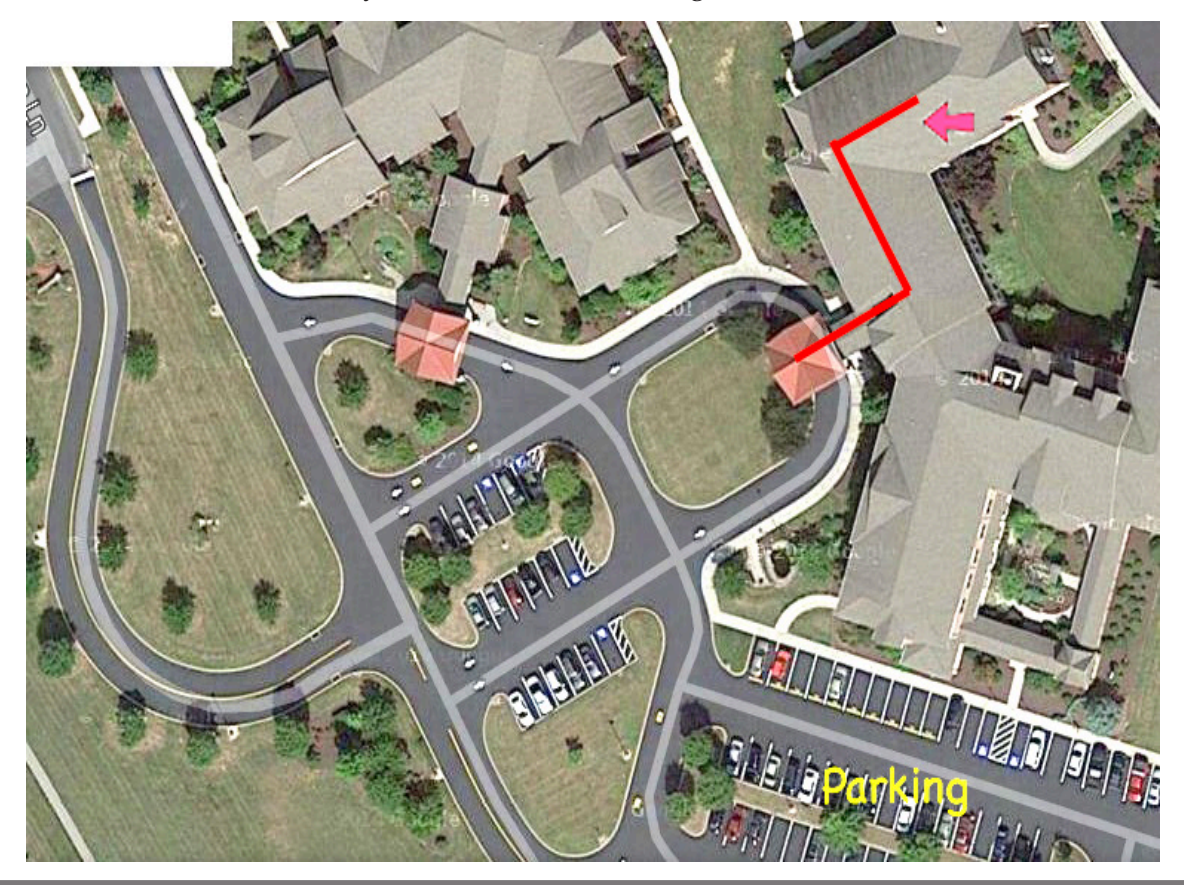

Sep 2016 Page 15